# CD/USB 接收机固件升级指南

### 简介

- · 本文介绍了CD/USB接收机固件升级的步骤和注意事项。
- 如果在固件升级中发生错误,CD/USB接收机可能会无法使用。进行固件 升级前,请务必详细阅读以下步骤和注意事项。
- 关于CD/USB接收机的基本操作方法,请参照该机型的使用说明书。

### 适用机型和固件版本

。升级程序可用于下列机型的固件版本 系统的固件版本

 $Ver 5.00$  或更早  $\rightarrow$  Ver 6.00 装置的固件版本  $Var 3.00$  或更早  $\rightarrow$  Ver 4.00

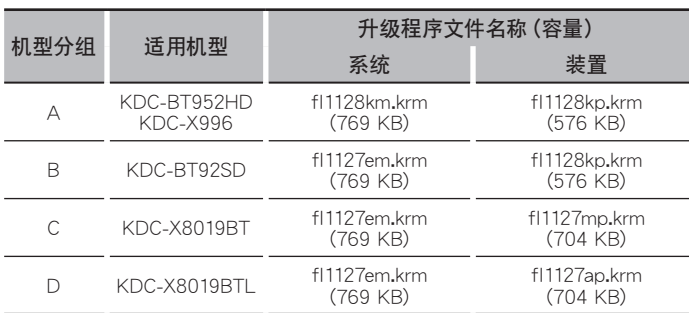

⁄

关于固件版本的检查方法,请参照"查阅固件版本"。

### 操作步骤

- 步骤1 下载系统和装置的固件文件。 向CD-R/CD-RW复制系统升级文件。 。向USB存储器复制装置升级文件
- 步骤2 升级系统固件。(大约需要20分钟。) 重置CD/USB接收机。
- 步骤3 升级装置固件。(大约需要30分钟。) 重置CD/USB接收机。
- 步骤4 检查固件是否完成了升级。

## 制作升级媒体

- 使用电脑制作升级媒体。<br>1. 下载对应升级机型的升级程序。
- 具有两种文件类型分别用于系统和装置的升级。 2. 向CD-R/CD-RW的最高层级复制系统升级文件。
- 。向USB存储器的最高层级复制装置升级文件

⁄

- 也可以将升级程序复制到含音响文件的装置中,然后使用该装置对固件 升级。
- 如果复制到一个文件夹内,升级将无法进行
- 如果变更升级程序文件名称,则无法进行升级。

## 查阅固件版本

- 1. 按下[SRC]按钮, 选择"STANDBY" (待机状态)。
- 2. 按下[MENU]按钮进入选单列表模式。
- 3. 转动[Volume]旋钮显示"Initial Settings" (初始设定),然后按下[Volume] 。旋钮
- 4. 转动[Volume]旋钮显示"F/W Update" (固件升级), 然后按下[Volume] 旋钮。
- 在"Device1"(装置1)的顶侧显示当前的系统固件版本。 5. 转动[Volume]旋钮显示"Device2" (装置2)。
- 。显示当前的装置固件版本
- 6. 按下[MENU]按钮1秒钟以上, 然后再短按一下。

# 固件升级步骤 系统的固件升级

- 1. 按下释放按钮, 落下打开面板。
- 2. 向CD/USB接收机插入CD-R/CD-RW。
- 3. 按下面板的左侧, 将面板恢复到原先位置。
- 4. 如果播放音响文件、或者显示"No Media File" (无媒体文件),按下[SRC] 按钮, 然后选择"STANDBY"(待机状态)。
- 5. 按下[MENU]按钮进入选单列表模式。
- 6. 转动[Volume]旋钮显示"Initial Settings" (初始设定),然后按下[Volume] 。旋钮
- 7. 转动[Volume]旋钮显示"F/W Update" (固件升级), 然后按下[Volume] 。旋钮
- 。(1装置"(1Device"显示
- 8. 再次按下[Volume]旋钮。
- 显示"Reading"(读取), 然后升级程序开始核对。
- 9. 转动[Volume]旋钮, 显示"YES"(是), 然后按下[Volume]旋钮。 显示"Updating" (升级)开始升级。升级应在 大约20分钟 后结束, 并 且在结束后显示"Completed"(完成)。
- 10. 按下释放按钮, 落下打开面板。
- 11. 按下复位按钮。
- 系统的固件升级生效。
- 12. 按下面板的左侧, 将面板恢复到原先位置。

### 装置的固件升级

- 13. 将USB存储器与CD/USB接收机连接。
- 14. 如果播放音响文件、或者显示"No Media File" (无媒体文件). 按下[SRC] 。(待机状态"(STANDBY"然后选择,按钮
- 15. 按下[MENU]按钮进入选单列表模式。
- 16. 转动[Volume]旋钮显示"Initial Settings" (初始设定),然后按下[Volume] 旋钮。
- 17. 转动[Volume]旋钮显示"F/W Update" (固件升级), 然后按下[Volume] 。旋钮
- 18. 转动[Volume]旋钮, 显示"Device2" (装置2), 然后按下[Volume]旋钮。 显示"Reading"(读取), 然后升级程序开始核对。
- 19. 转动[Volume]旋钮, 显示"YES" (是), 然后按下[Volume]旋钮。 显示"Updating" (升级)开始升级。升级应在 大约30分钟 后结束, 并 一。<br>且在结束后显示"Completed"(完成)。
- 20. 按下释放按钮, 落下打开面板。
- 21. 按下复位按钮。
- 。装置的固件升级生效
- 22. 按下面板的左侧, 将面板恢复到原先位置。
- 23. 参照"查阅固件版本",确认固件版本是否升级。
- {≡≡}
	- 如果显示"No File" (无文件)

。检查升级程序是否位于最高层级– 。检查升级程序文件名称是否对应升级的机型– 

### 注意事项

- 操作升级前, 应务必将汽车停放在安全的地点。不要切断发动机, 防止 。蓄电池的电量耗尽
- 升级时, 不要关闭发动机或CD/USB接收机的电源。否则升级将无法正确 完成, CD/USB接收机可能无法使用。